## UPDATING ENROLLMENT FORMS IN HAC

1. Go to https://hac.centerville.k12.oh.us and log into the Home Access Center using your Parent account username and password.

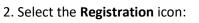

then click Start:

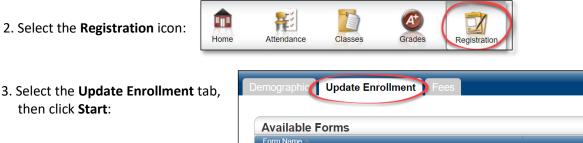

New to PowerSchool Enrollment

Haven't used PowerSchool Enrollment before? Get started below.

To comply with COPPA, I affirm that I am 13 years or older.

4. To access the online forms, click the box to comply with COPPA regulations, then click Begin Forms:

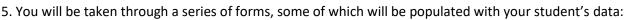

**Begin Forms** 

Returning Student Registration

- Fields in grey are display only and cannot be changed.
- Fields in RED are required and must be entered/answered.
- Fields that are not required only need to be updated if the information is incorrect or missing. ٠
- REMINDER: Address changes to students will require proof of residency documentation, which can • be uploaded on the Document Upload page.

6. After you've completed all of the pages, a Summary page will display.

7. The status for all pages must be a **GREEN** checkmark before you can submit. If any status flags are **RED**, you can click on the status flag for the specific page or click Find Invalid Fields to correct the missing/invalid data. After correcting the data, return to the Summary page.

8. When all flags are GREEN, click Submit. A confirmation screen will display.

| PAGE            | STATUS |
|-----------------|--------|
| Student         | 0      |
| amily           | O      |
| Emergency       | 0      |
| Priority        | 0      |
| lealth          | 0      |
| Transportation  | 0      |
| Agreements      | 0      |
| Document Upload | 0      |
| Signature       |        |

Start

WARNING: DON'T FORGET TO CLICK THE "SAVE & SIGN OUT" BUTTON WHEN FINISHED, ESPECIALLY WHEN USING A PUBLIC COMPUTER. THIS WILL ENSURE THAT YOUR INFORMATION REMAINS SECURE.

Save & Sign Out can be found by clicking the circular button with your initials on the top right of the screen.